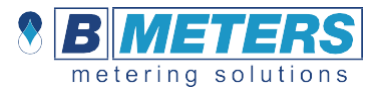

### **1.Wprowadzenie**

Opisana w niniejszej instrukcji aplikacja Android™ umożliwia zbieranie danych z modułów radiowych zainstalowanych na urządzeniach takich jak wodomierze, ciepłomierze, podzielniki kosztów ogrzewania, czujniki temperatury i wilgotności oraz inne (**RFM-TXE**) wyprodukowane przez firmę **B METERS**. Aplikacja pozwala również na eksport danych do dowolnego oprogramowania rozliczeniowego wykorzystującego formaty plików \*.txt/\*.csv/\*.xml.

Wymagania sprzętowe

Telefon z systemem Android™ z wyświetlaczem 4,3"

- i Bluetooth klasy 3
- → Odbiornik Bluetooth **RFM-RBT**

Wymagania dotyczące oprogramowania

→ od Android™ 5.0 do Android™ 12

# **2. Wymagania 3. Instalacja aplikacji**

Aby zainstalować aplikację, **[kliknij tutaj](https://play.google.com/store/apps/details?id=com.bmeters.hydrolinkmobile2)** lub zeskanuj kod QR↓

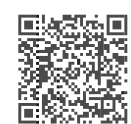

## **4. Interfejs użytkownika**

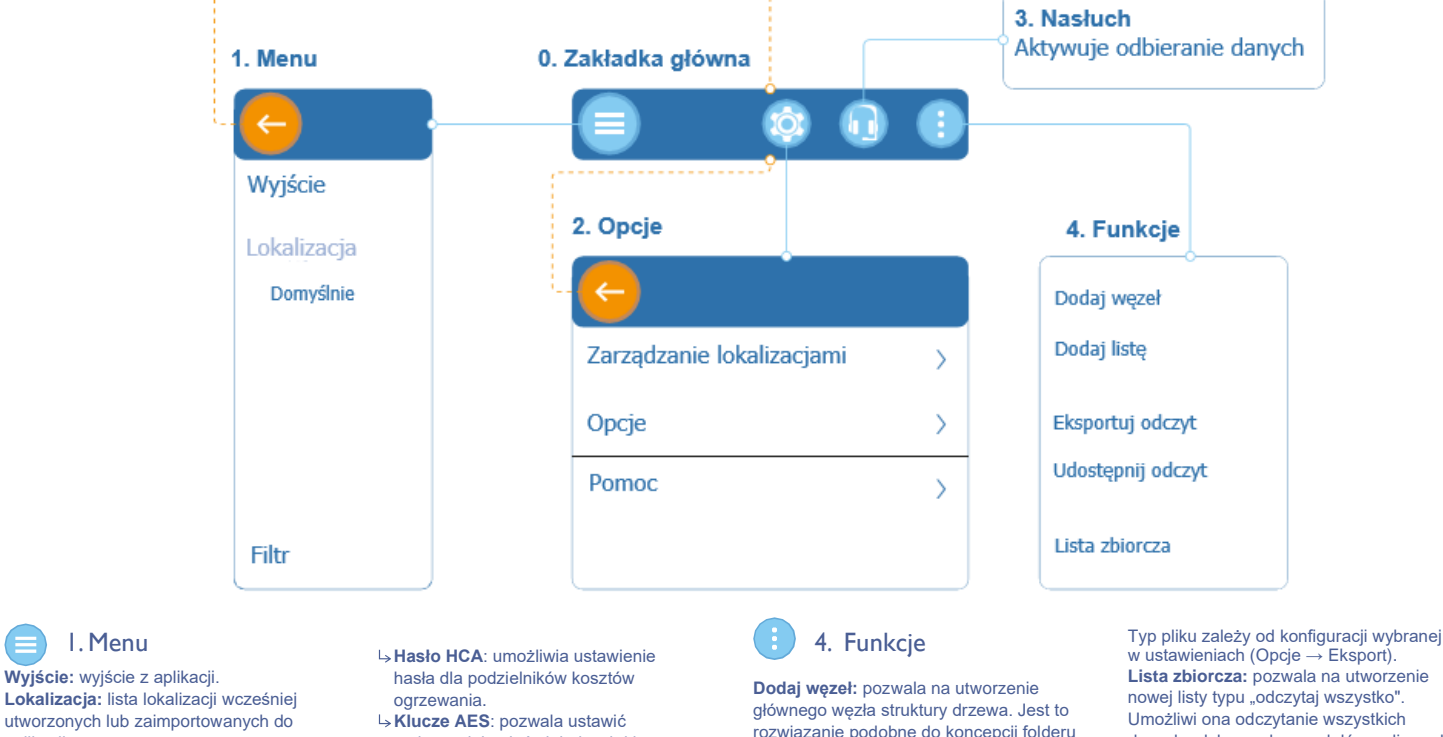

aplikacii **Filtr:** stosuje filtr do listy modułów w wybranej lokalizacji.

1. Menu

#### 2. Opcje <u>း</u>

**Zarządzanie lokalizacjami**: umożliwia zarządzanie importowanymi lub

tworzonymi lokalizacjami. **Zmień nazwę:** umożliwia zmianę nazwy wybranej lokalizacji.

- **Udostępnij:** udostępnia wybraną
- lokalizację. **Usuń:** usuwa wybraną lokalizację (jeśli aplikacja zawiera tylko jedną lokalizację, to polecenie nie będzie działać).
- **Nowa:** pozwala na stworzenie i nazwanie nowej lokalizacji.
- **Import:** pozwala na zaimportowanie lokalizacji z pliku \*.db wyeksportowanego wcześniej poprzez oprogramowanie B METERING lub inną

aplikację Hydrolink Mobile. **Opcje:** pozwala na zarządzanie globalnymi lub indywidualnymi kluczami

AES oraz wybór formatu, w jakim mają być eksportowane pliki odczytu.

- maksymalnie pięć globalnych kluczy szyfrujących dla modułów lub wgrać plik z kluczem AES (\*.keys).
- **Eksport:** pozwala wybrać rozszerzenie pliku (\*.txt, \*.csv lub \*.xml) do eksportu. Domyślnie ustawiony jest na eksport zarówno plików \*.txt jak i \*.csv. **Pomoc**: zawiera informacje o producencie

i wersji aplikacji.

### 3. Nasłuch

**Nasłuch:** ustawia urządzenie w trybie odbioru. Aplikacja połączy się z odbiornikiem RFM-RBT, aby zainicjować wymianę danych WM-Bus otrzymanych z urządzeń.

komputerowego.

**Dodaj listę:** pozwala na stworzenie listy urządzeń na podstawie tych zainstalowanych. Oprócz wyboru różnych typów urządzeń, które można dodać [wodomierz, ciepłomierz, czujnik wilgotności i temperatury, podzielnik kosztów ogrzewania, inne (RFM-TXE)] zaleca się nadanie nazwy zarówno liście jak i węzłowi, w którym lista zostanie utworzona.

**Eksportuj odczyt:** umożliwia wyeksportowanie pliku odczytu (\*.csv/ \*.txt) wybranej listy do wybranego folderu znajdującego się w pamięci smartfona. Typ pliku zależy od konfiguracji wybranej w ustawieniach (Opcje → Eksport). **Udostępnij odczyt:** umożliwia udostępnienie pliku odczytu (\*.csv/ \*.txt) wybranej listy za pośrednictwem poczty elektronicznej, wiadomości tekstowej lub dowolnej aplikacji do udostępniania dostępnej na smartfonie.

w ustawieniach (Opcje → Eksport). **Lista zbiorcza:** pozwala na utworzenie nowej listy typu "odczytaj wszystko". Umożliwi ona odczytanie wszystkich danych odebranych z modułów radiowych znajdujących się w pobliżu. *Uwaga: ten tryb wyświetli tylko numer seryjny modułu radiowego i zużycie. Ponadto, jeśli przychodzące dane są zaszyfrowane, wyświetlane wartości mogą być nieprawidłowe (chyba że zostanie wprowadzony właściwy klucz deszyfrujący).*

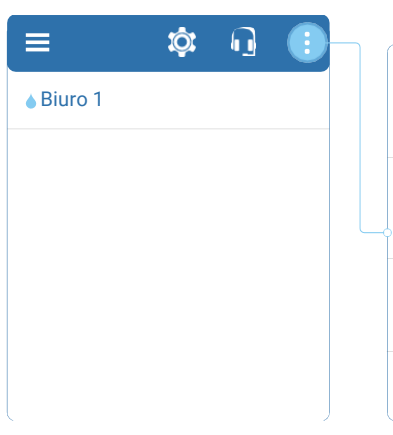

#### Ekran listy węzłów

Ta sekcja składa się z centralnej listy węzłów. Tytuł sekcji stanowi nazwa węzła. W ramach menu bocznego, u góry, znajduje się przycisk '←' umożliwiający powrót do poprzedniej strony.

**Dodaj węzeł:** pozwala na utworzenie głównego węzła struktury drzewa. Jest to rozwiązanie podobne do koncepcji folderu komputerowego.

**Dodaj listę:** pozwala na stworzenie listy urządzeń na podstawie tych zainstalowanych. Oprócz wyboru różnych typów urządzeń, które można dodać [wodomierz, ciepłomierz, czujnik wilgotności i temperatury, podzielnik kosztów ogrzewania, inne (RFM-TXE)] zaleca się nadanie nazwy zarówno liście jak i węzłowi, w którym lista zostanie utworzona.

**Zmień nazwę węzła:** pozwala na zmianę nazwy wybranego węzła.

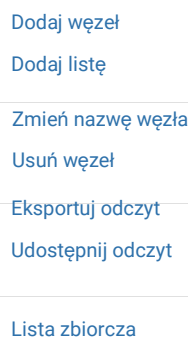

**Usuń węzeł:** umożliwia usunięcie wybranego węzła (wymagane będzie dodatkowe potwierdzenie). **Eksportuj odczyt:** umożliwia eksport pliku odczytu (\*.csv/ \*.txt) wybranej listy do wybranego folderu znajdującego się w pamięci masowej smartfona. Typ pliku zależy od konfiguracji wybranej w ustawieniach (Opcje → Eksport). **Udostępnij odczyt:** umożliwia udostępnienie pliku odczytu (\*.csv/ \*.txt) wybranej listy za pośrednictwem poczty elektronicznej, wiadomości tekstowej lub dowolnej aplikacji do udostępniania dostępnej na smartfonie.

Typ pliku zależy od konfiguracji wybranej w ustawieniach  $(Opcie \rightarrow Eksport)$ . **Lista zbiorcza:** pozwala na utworzenie nowej listy "odczytaj wszystko". Umożliwi ona odczytanie wszystkich danych odebranych z modułów radiowych znajdujących się w pobliżu.

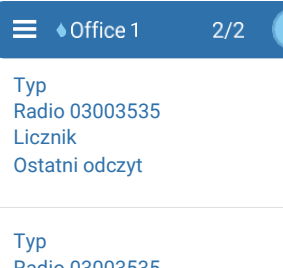

Radio 03003535 Licznik Ostatni odczyt

### Ekran listy modułów

Ta sekcja składa się z centralnej listy modułów. Tytuł sekcji stanowi nazwa węzła. W ramach menu bocznego, w pierwszym wierszu, znajduje się przycisk '←' umożliwiający powrót do poprzedniej strony. Na pasku tytułowym znajduje się ikona reprezentująca typ listy oraz liczba odczytanych urządzeń/ogólna liczba urządzeń.

**Ukryj szczegóły:** pozwala pokazać lub ukryć szczegóły takie jak imię, nazwisko itp. Dodaj moduł: otwiera okno 'Rejestr', pozwalające na dodanie modułu do listy. **Zmień nazwę węzła:** pozwala na zmianę nazwy wybranego węzła.

**Usuń węzeł:** umożliwia usunięcie wybranego węzła (wymagane będzie dodatkowe potwierdzenie).

Ekran modułu

moduł radiowy.

punktu instalacji.

**ID:** pole alfanumeryczne używane zazwyczaj do identyfikacji użytkownika. **Nr modułu:** numer seryjny (8 cyfr) modułu radiowego lub urządzenia (w przypadku niektórych produktów pokrywa się z numerem seryjnym urządzenia pomiarowego). To pole jest obowiązkowe. **Numer licznika:** numer seryjny wodomierza, w którym zamontowany jest

**Nazwa:** dane użytkownika/ lokalizacja

*uzupełnione tymi informacjami automatycznie.*

*punkt poprzez ustawienie markera bezpośrednio na mapie.*

**Eksportuj odczyt:** eksportuje bufor i/lub plik \*.csv z odczytami, w oparciu o typ pliku wybrany w ustawieniach, poprzez wybór ścieżki eksportu (otwierając eksplorator).

- Ukryj szczegóły Dodaj moduł Zmień nazwę węzła Usuń węzeł Eksportuj odczyt Importuj listę Udostępnij odczyt
- Eksportuj listę 15t
- Usuń odczyt

Plik odczytów (w formacie \*.csv i/lub \*.xml) ma taki sam format jak plik, który może być eksportowany przez oprogramowanie B **METERING** 

**Udostępnij odczyt:** udostępnia bufor i/lub plik \*.csv z odczytami, w oparciu o typ pliku wybrany w ustawieniach.

**Importuj listę:** pozwala na import pliku listy mporta<sub>j</sub> notą: poznala na importpinta<br>.15t z oprogramowania BMETERS (B METERING Software, Hydrolink, itp.). **Eksportuj listę 15t:** pozwala na wyeksportowanie listy \*.15t urządzeń w celu umożliwienia późniejszego importu do innych programów (B METERING Software, Hydrolink, itp.). **Usuń odczyt:** pozwala na usunięcie wszystkich dokonanych odczytów (wymagane będzie dodatkowe potwierdzenie).

**Uwaga:** *ta operacja jest nieodwracalna.*

Ekran listy urządzeń **Odczyt samodzielny:** pozwala na ręczne wprowadzenie odczytu

**Uzyskaj szer./dł. geo. z mapy:** umożliwia ustawienie adresu bezpośrednio z mapy, w celu dodania wartości szerokości i długości geograficznej na liście.

**Edytuj moduł:** umożliwia edycję

**Otwórz w Google Maps:** otwiera Google Maps, aby uzyskać dokładną lokalizację licznika i wszystkie funkcje samego Google Maps (nawigacja, widok ulicy itp.).

samodzielnego.

*Uwaga: jeśli wybrany licznik ma już ustawione dane "adresowe", pole "Nazwa" zostanie* 

*Jeśli dane dotyczące szerokości i długości geograficznej nie występują, podczas uruchamiania mapa spróbuje ustawić marker pod tym właśnie adresem. Jeśli dane "adresowe" nie występują, pole będzie można uzupełnić pełnym adresem lub zapisać żądany* 

informacji o module.

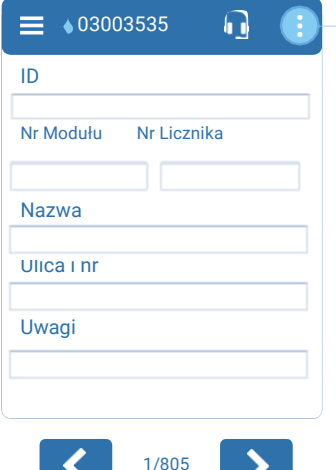

Dwa przyciski kierunkowe (poprzedni/kolejny) na dole, pozwalają nawigować przez listę modułów.

samodzielny Edytuj moduł w Google Maps i szer./dł. geo. z mapy

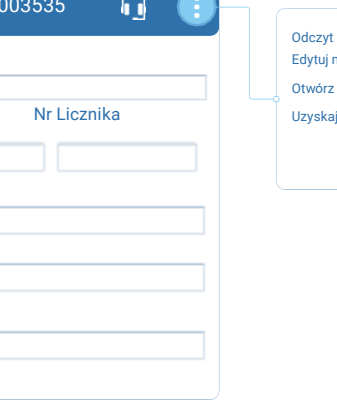

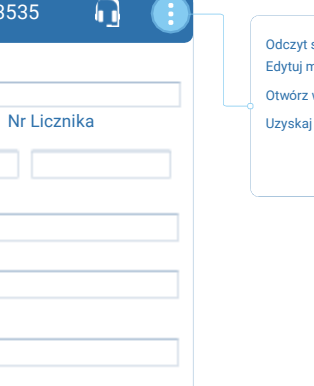

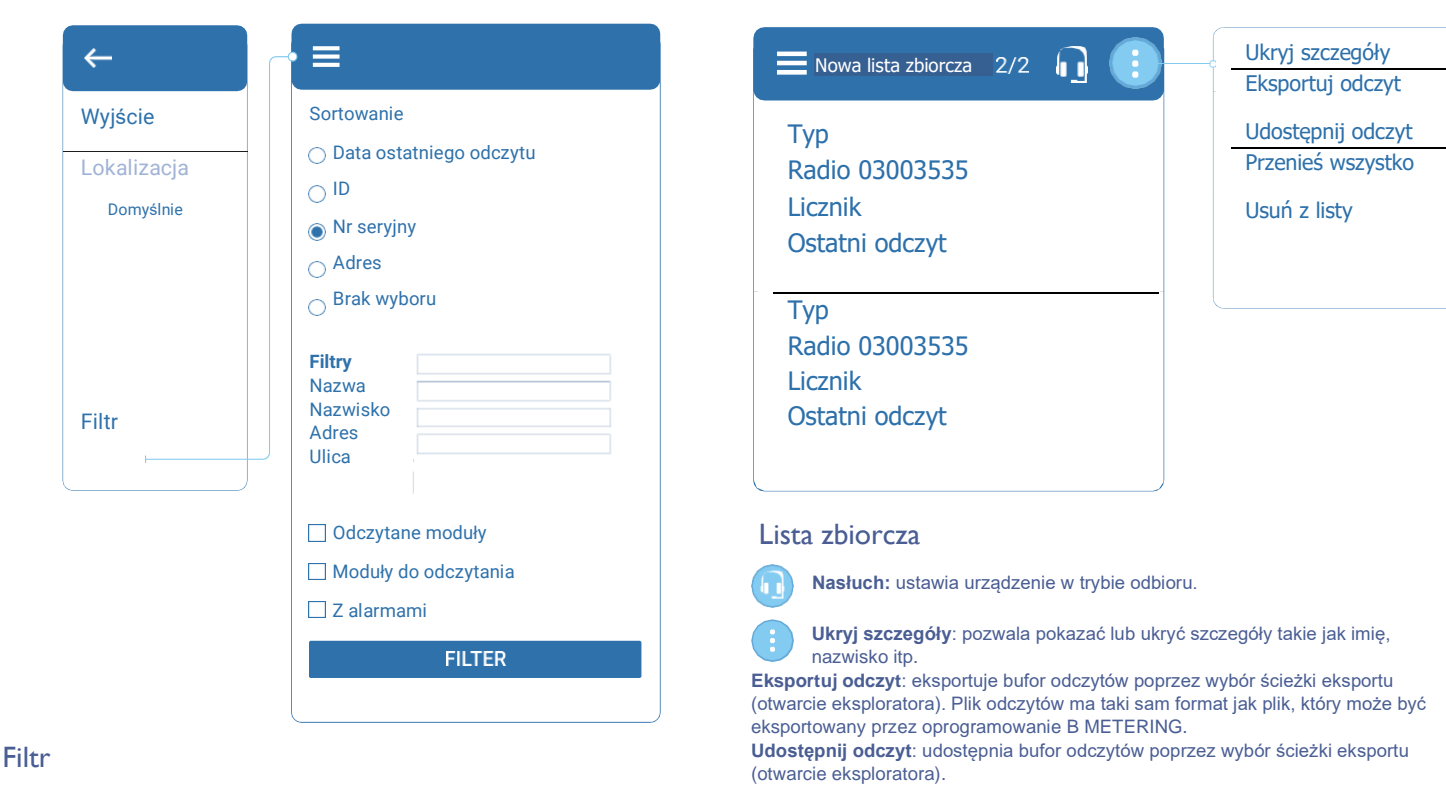

**Przenieś wszystko:** pozwala przenieść wszystkie (nie wymienione) urządzenia do wybranego Węzła/Listy. **Usuń z listy:** umożliwia usunięcie wszystkich urządzeń. Wymagane będzie dodatkowe potwierdzenie.

**5. Jak korzystać z aplikacji**

#### Procedura "Krok po kroku"

1. Parowanie z RFM-RBT/RFM-RBT2 za pomocą Bluetooth w smartfonie

Dzięki funkcji filtrowania użytkownik może sprecyzować wyszukiwanie i posortować różne typy urządzeń; można jej użyć zarówno w zakładce

- 2. Przejdź do głównej zakładki aplikacji.
- 3. Naciśnij i wybierz pożądaną lokalizację

lokalizacji, jak i w ramach poszczególnych list.

4. Po otwarciu lokalizacji wystarczy nacisnąć **in**i zaczekać na zakończenie zbierania danych.

**Uwaga:** *Procedura odczytu zostanie prawidłowo rozpoczęta, gdy na odbiorniku RFM-RBT będzie świecić się dioda koloru żółtego w sposób nieprzerwany, następnie dioda koloru czerwonego będzie migać, a na aplikacji pojawi się napis "Odsłuch...".*

*W przypadku RFM-RBT 2 rozpoczęcie procedury odczytu zostanie potwierdzone przez diody zieloną i niebieską, które będą migać z przerwami oraz przez białą diodę, która będzie migać dla każdego poprawnie odebranego telegramu.* Dostępne będzie również pole, wskazujący liczbę wykrytych urządzeń.

**6. Jak zrozumieć ekran odczytu**

#### **Wodomierze**

**Imię Nazwisko:** widoczne tylko wtedy, gdy informacja została ręcznie wprowadzona do odpowiednich pól.

- **0,0 m3:** dane dotyczące zużycia wody, wyrażone w metrach sześciennych. **Typ:** to pole wskazuje typ modułu radiowego (RFM-TX1, RFM-TX1.1, RFM-TX2, RFM-TX2.1, RFM-TXE lub RFM-TXE 1.1) lub innych urządzeń (HYDRODIGIT-S1, IWM-TX5, itd.).
- **Radio:** pokazuje numer seryjny modułu radiowego.

**Licznik:** pokazuje numer seryjny wodomierza, na którym zamontowany jest moduł radiowy. Pojawi się tylko wtedy, gdy informacja ta została ręcznie wprowadzona w polu "Nr licznika".

**Ostatni odczyt:** wskazuje datę i godzinę ostatniego odczytu.

**Adres:** odnosi się do lokalizacji urządzenia (Ulica, lokal, miasto, kod pocztowy). **Błędy:** każdy błąd zostanie przedstawiony z innym kolorem tła.

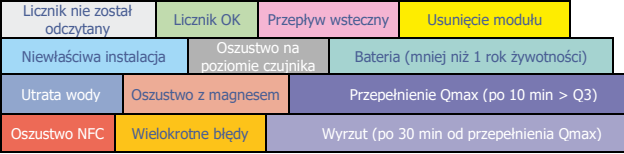

- 5. Po odebraniu wszystkich odczytów należy zatrzymać procedurę odbioru, naciskając $\times$
- 6. Teraz możliwe będzie wyeksportowanie lub udostępnienie pliku odczytu (\*.csv/ \*.xml) oraz pliku bufora (\*.txt) za pomocą opcji "Eksportuj odczyt" i "Udostępnij odczyt". Pliki odczytu zostaną zapisane w folderze wybranym przy pierwszym użyciu funkcji.

#### Liczniki energii cieplnej

**Imię Nazwisko:** widoczne tylko wtedy, gdy informacja została ręcznie wprowadzona do odpowiednich pól.

**0,0 kWh:** dane dotyczące zużycia ciepła.

**Dane dotyczące chłodzenia 0,0 kWh:** (jeśli włączone na liczniku) wskazanie zużycia na potrzeby chłodzenia.

**Typ:** to pole wskazuje typ modułu radiowego (RFM-TXH, RFM-TXE lub RFM-TXE 1.1) lub inne urządzenia (HYDROSONIS-ULC, HYDROCAL-M3, HYDROSPLIT-M3, itd.). **Radio:** pokazuje numer seryjny modułu radiowego.

**Licznik**: pokazuje numer seryjny licznika energii cieplnej, jeśli jest on wyposażony w niezintegrowany moduł radiowy. Pojawi się tylko wtedy, gdy informacja ta została ręcznie wprowadzona w polu "Nr licznika".

**Ostatni odczyt:** wskazuje datę i godzinę ostatniego odczytu.

**Adres:** odnosi się do lokalizacji urządzenia (Ulica, lokal, miasto, kod pocztowy). **Błędy:** każdy błąd zostanie przedstawiony z innym kolorem tła.

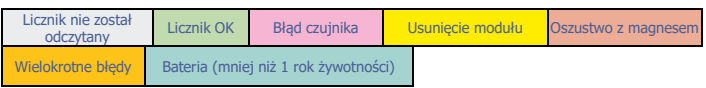

#### Podzielniki kosztów ogrzewania

**Imię Nazwisko:** widoczne tylko wtedy, gdy informacja została ręcznie wprowadzona do odpowiednich pól.

Typ: pokazuje typ modułu radiowego (HYDROCLIMA-RFM, HYDROCLIMA 2). **Radio:** pokazuje numer seryjny urządzenia.

Licznik: pokazuje numer seryjny licznika energii cieplnej, jeśli jest on wyposażony w niezintegrowany moduł radiowy. Pojawi się tylko wtedy, gdy informacja ta została ręcznie wprowadzona w polu "Nr licznika".

**Ostatni odczyt:** wskazuje datę i godzinę ostatniego odczytu.

**Adres:** odnosi się do lokalizacji urządzenia (Ulica, lokal, miasto, kod pocztowy). **0,0 [C]:** dane dotyczące zużycia ciepła, wyrażone w jednostkach podzielników kosztów ogrzewania. **Liczba telegramów:** liczba odebranych pakietów radiowych **Błędy:** każdy błąd zostanie przedstawiony z innym kolorem tła.

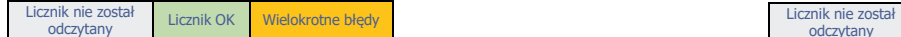

#### Inne (wersja RFM-TXE dla gazu i energii elektrycznej)

**Imię i nazwisko:** jest widoczne tylko wtedy, gdy informacje zostały wprowadzone ręcznie w polach "imię" i "nazwisko" lokatora

**Typ:** pole określa typ modułu radiowego (RFM-TXE)

**Radio:** pokazuje numer seryjny urządzenia.

Licznik: pokazuje numer seryjny licznika energii cieplnej, jeśli jest on wyposażony w niezintegrowany moduł radiowy. Pojawi się tylko wtedy, gdy informacja ta została ręcznie wprowadzona w polu "Nr licznika".

**Ostatni odczyt:** wskazuje datę i godzinę ostatniego odczytu.

**Adres:** odnosi się do lokalizacji urządzenia (Ulica, lokal, miasto, kod pocztowy). **Jednostka XX,XX:** dane o zużyciu.

RFM-RBT

**RFM-RBT2**<br>48:23:35:09

**Błędy:** każdy błąd zostanie przedstawiony z innym kolorem tła.

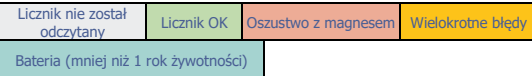

### **7.** Zarządzanie RFM – RBT2

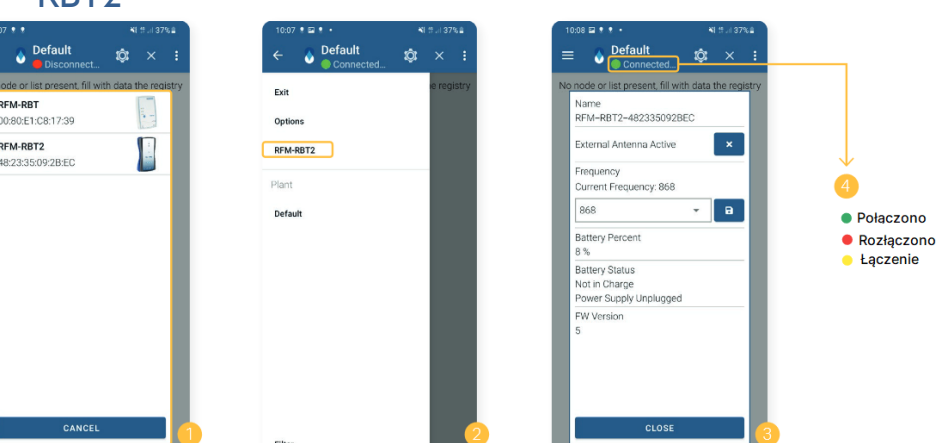

Czujniki pokojowe

wprowadzona do odpowiednich pól.

ręcznie wprowadzona w polu "Nr licznika".

**XX,XX °C:** średnia temperatura otoczenia.

**Typ:** pole określa typ modułu radiowego (RFM-AMB) **Radio:** pokazuje numer seryjny urządzenia.

**Ostatni odczyt:** wskazuje datę i godzinę ostatniego odczytu.

**Wilgotność XX,X %RH:** procentowa wilgotność względna. **Błędy:** każdy błąd zostanie przedstawiony z innym kolorem tła.

**Imię Nazwisko:** widoczne tylko wtedy, gdy informacja została ręcznie

Licznik: pokazuje numer seryjny licznika energii cieplnej, jeśli jest on wyposażony w niezintegrowany moduł radiowy. Pojawi się tylko wtedy, gdy informacja ta została

**Adres:** odnosi się do lokalizacji urządzenia (Ulica, lokal, miasto, kod pocztowy).

odczytany Micznik OK **Usunięcie modułu Błąd czujnika Wielokrotne błędy** 

Bateria (mniej niż 1 rok żywotności)

1. Sparuj odbiornik z telefonem w opcjach BT telefonu. **Ważne: aby wprowadzić odbiornik w tryb parowania przytrzymaj przycisk zasilania 10 sekund** – aż dioda BT (niebieska) i zasilania (zielona) będą migać. PIN do połączenia: 123456

Po kliknięciu w ikonę nasłuchu wyświetlone zostaną wszystkie zapisane i/lub dostępne urządzenia RFM-RBT2. Wybierz właściwy interfejs, aby rozpocząć odczyt.

2. Po podłączeniu do RFM-RBT2 w lewej kolumnie menu zostanie wyświetlona dodatkowa pozycja służąca do konfiguracji odbiornika. 3. Konfiguracja odbiornika RFM-RBT2 umożliwia:

- Włączanie/wyłączanie anteny zewnętrznej

- Ustawienie częstotliwości odbioru (867, 868, 921 MHz)
- Wyświetla procent baterii
- Stan urządzenia (ładowanie, brak ładowania, zasilacz podłączony lub odłączony).
- Sprawdzenie wersji oprogramowania układowego.
- 4. Komunikat o stanie połączenia interfejsu RBT może pokazywać:
- Połączono (procent baterii dostępny tylko z RFM-RBT2)
- Odłączony
- Połączenie w toku

### **Kontakt i informacje**

#### **BMETERS Polska Sp z.o.o**

Ul. Główna 60, 51-188 Psary k.Wrocławia Tel: +71 388 90 83 Tel: +71 388 90 04 Fax: +71 387 15 37 E-mail (sprzedaż/informacje): **handel@bmeters.pl** E-mail (wsparcie): **serwis@bmeters.pl** Strona www: **www.bmeters.pl**